#### **PROCEDURE POUR ECRIRE DANS UN FICHIER PDF SANS IMPRESSION**

Pour commencer télécharger et installer Adobe Acrobat Reader (ou vérifier s'il est déjà installé sur votre ordinateur)

Prenons pour exemple une note de frais sur le site de la Ligue.

Lorsque vous êtes sur le site de la Ligue dans l'onglet « Documents Administratifs »

#### Cliquez sur Note de frais

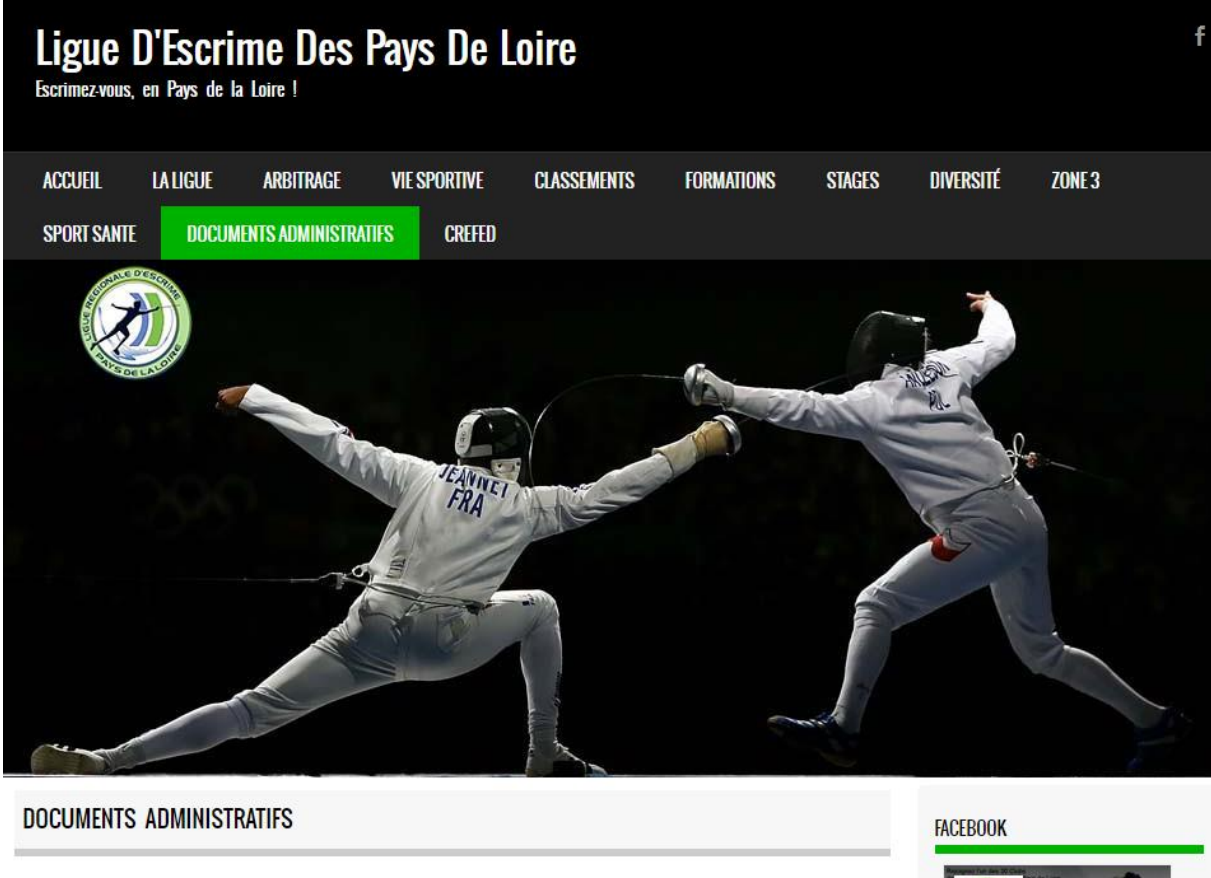

Veuillez cliquer sur l'intitulé pour récupérer le document en version PDF :

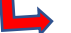

Note de frais de déplacements

Note de frais

Opérations public défavorisé et opération licences féminines

Contrat de Développement Qualitatif

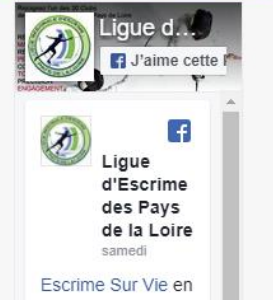

# Ensuite téléchargez le fichier en cliquant sur la flèche en haute à droite

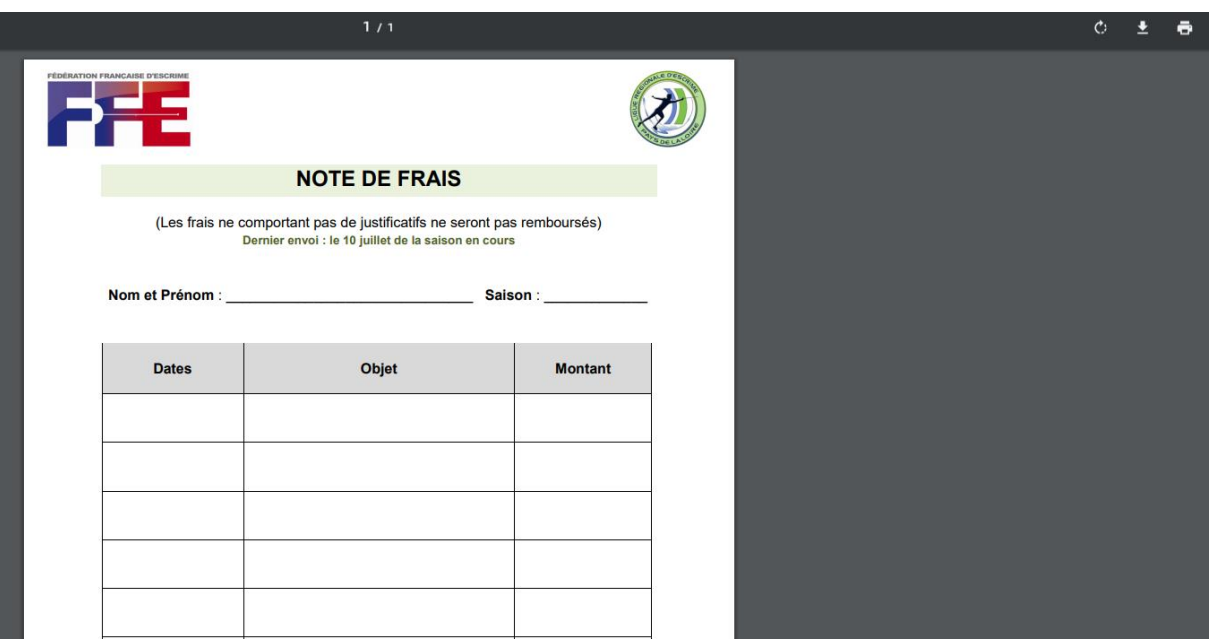

 $\overline{\mathbf{I}}$ 

## Enregistrez le fichier dans votre ordinateur (voir exemple sur l'image ci-dessous)

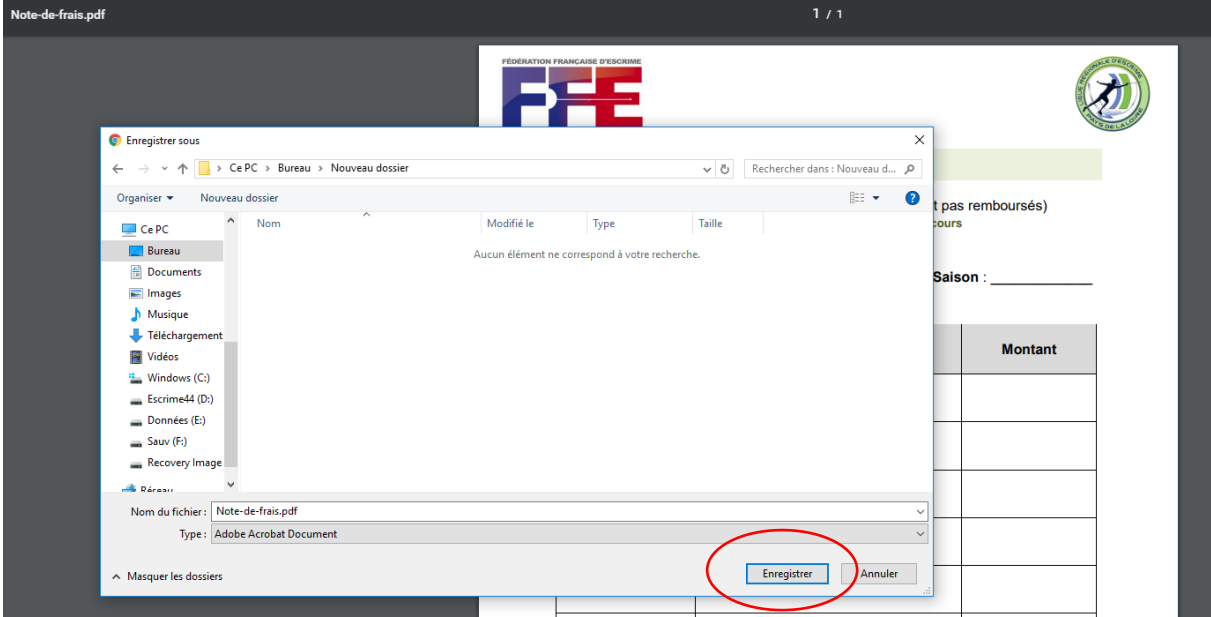

## Récupérez le fichier à l'endroit où vous l'avez enregistré et double cliquer dessus

# (voir exemple sur l'image ci-dessous)

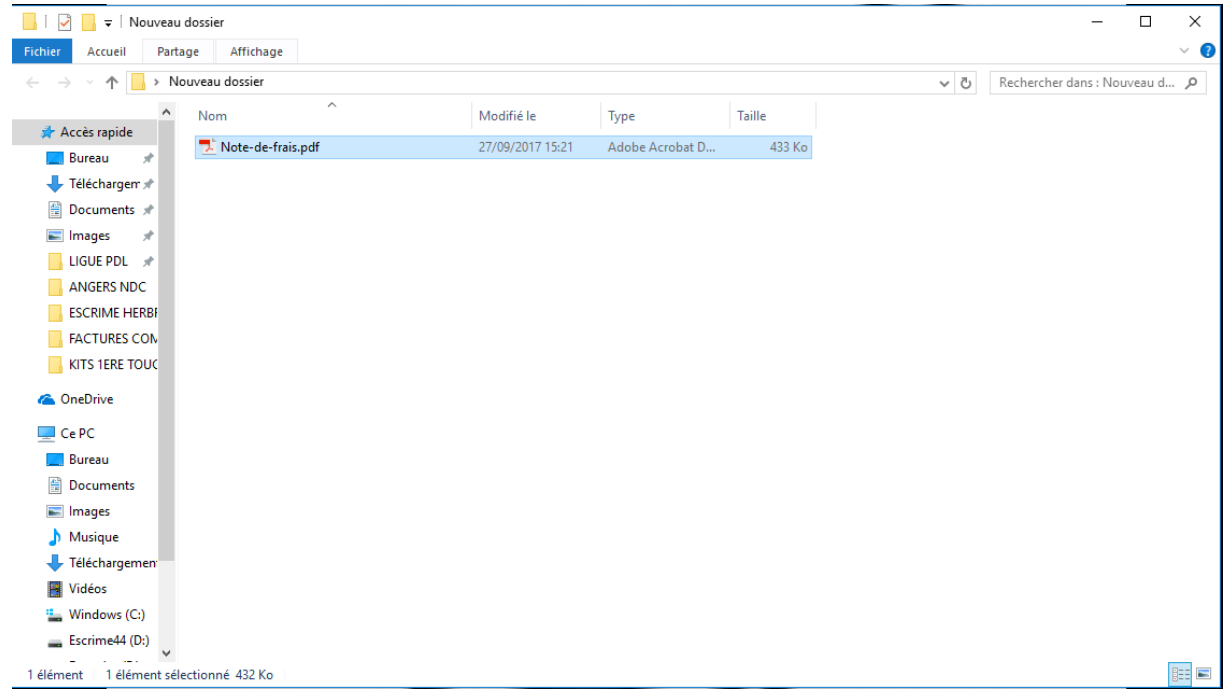

# Une fois le fichier ouvert, cliquez sur « remplir et signer » à droite de votre écran

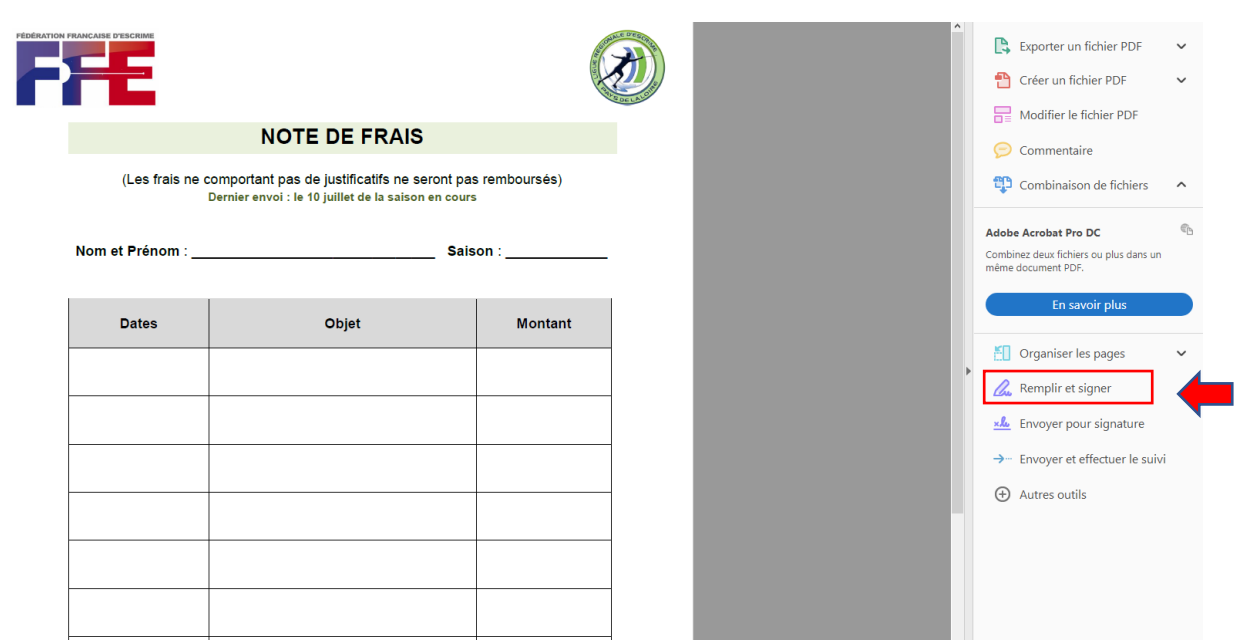

# Vous pouvez à présent écrire sur le fichier

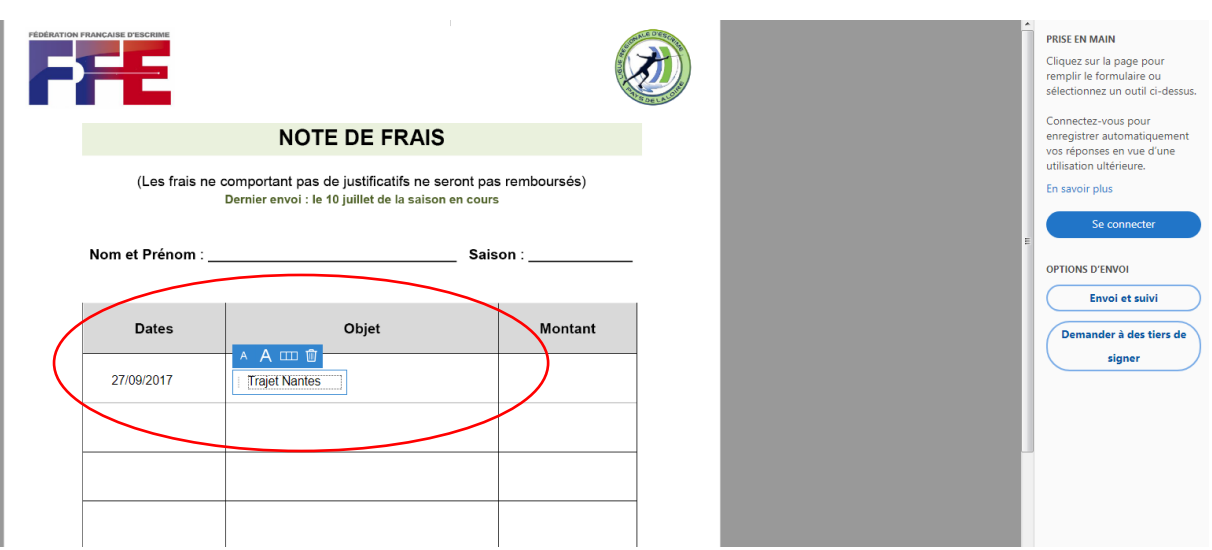

#### Pour terminer faire :

Fichier,

Enregistrer sous

afin de sauvegarder votre document complété.